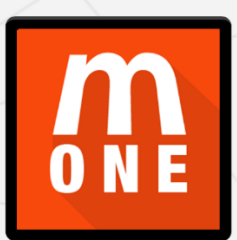

# **MOBIONE MANUAL TESTING**

## **Introduction**

MobiOne is designed to support iOS version 10 and above as well as Android versions 4.2 and above. In some instances, you may encounter the need to test an older device with a lower operating system version.

The latest version of MobiOne v1.0.0.1533 introduces a new feature called manual testing. Manual testing will allow you to test a device that is otherwise not supported by MobiOne natively.

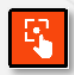

The manual testing screen can be opened by pressing the Manual Testing button found in the navigation area on the left side of MobiOne.

# **Using Manual Test**

Upon opening the screen, you will see some basic details about your account and a couple of links.

User demo-nick

Balance: 20.28

In the upper left you will see your account name along with your current available balance.

New Manual Test

**Test Archive** 

The "New Manual Test" link what you will select if you wish to test a new device. The "Test Archive" link is what you will select to view previous test results. You can also use this to view results of devices tested in the normal manner through the phone application.

### **New Manual Test**

To test a device, press the "New Manual Test" button. To the right an input form will load with basic details to be entered.

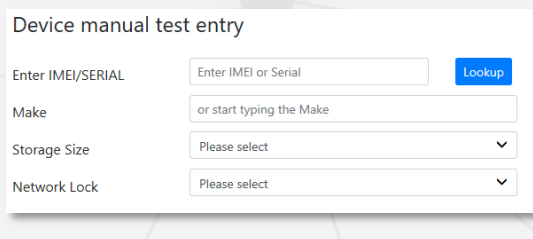

#### Device manual test entry

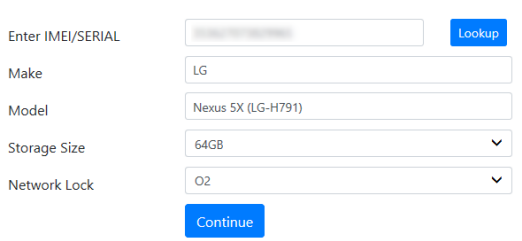

Enter the device IMEI in the first field and then press the lookup button to query the device make and model details.

Once you have done this the "Make" field will auto-populate with the device make and model. You can then enter the storage capacity of the device and the network it is locked to if known.

You can now press the continue button to begin the manual test process.

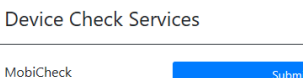

You will first need to run a MobiCheck on the device to check whether it has been blacklisted or not. Press the "Submit to MobiCheck" button to proceed.

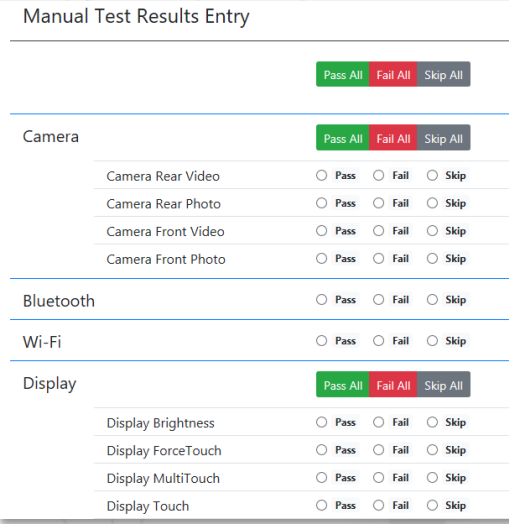

The manual test page will then load. You will need to test the device manually and then record the results by pressing the relevant radio button.

For example, record a video using the device's rear camera, and if it works correctly, press the "Pass" radio button to record the result. For convenience there are "Pass All", "Fail All" and "Skip All" buttons for the test as a whole and for each section to allow you to record results enmass.

#### **Save Test Results**

Once you have completed the test, use the "Save Test Results at the bottom of the page to complete the test hardware test.

Finally, you will see a grading section where you can record details about the condition of the device and any notes you may wish to make.

## **Test Archive**

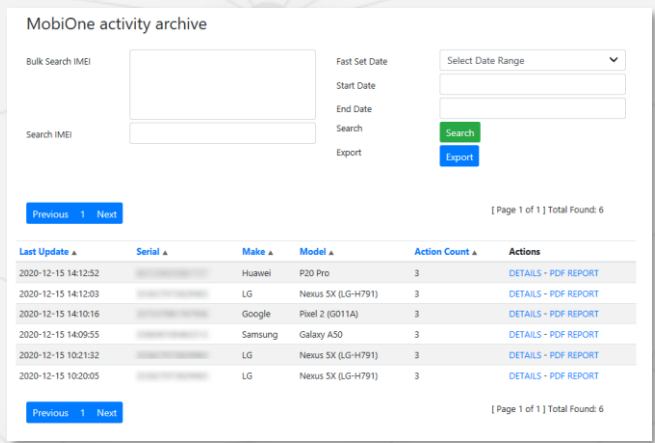

In the test archive section, you will find a list of recently completed tests, both manual and through the testing app on the phone. You can use the various search filters so look for a specific device by IMEI or search for any devices tested during a certain time frame.

To the right of and in line with the device IMEI you will see two hyperlinks for "Details" and "PDF Report". You can use these to see details of tests performed or download a PDF file of the results.